# INGE-LORE'S TUIORIALE

#### **ANIMABELLE** Tutoriale – [Animabelle](https://tuts.rumpke.de/tutoriale-animabelle/)

[Animabelle](https://tuts.rumpke.de/animabelle-seite-2/) – Seite 2 Animabelle 3 alte [Übersetzungen](https://tuts.rumpke.de/animabelle-3/) Animabelle 4 alte [Übersetzungen](https://tuts.rumpke.de/animabelle-4/) Animabelle 5 Alte [Übersetzungen](https://tuts.rumpke.de/animabelle-5/)

Carine 2 alte [Übersetzungen](https://tuts.rumpke.de/carine-2/) • [Tutoriale](https://tuts.rumpke.de/tutoriale-carine/) – Carine

Animabelle 6 Alte [Übersetzungen](https://tuts.rumpke.de/animabelle-6/)

[Tutoriale](https://tuts.rumpke.de/tutoriale-denise-alte-tutoriale/) – Denise  $\bullet$  [Denise](https://tuts.rumpke.de/denise-2/) – 2 • [Denise](https://tuts.rumpke.de/denise-3/) 3

- [Mieke](https://tuts.rumpke.de/mieke-tut-1-40/) Tut 1-80 • [Mieke](https://tuts.rumpke.de/mieke-81-160/) 81 – 160 • [Mieke](https://tuts.rumpke.de/mieke-161-233/)  $161 - 233$
- Mieke [Weihnachten 1-62](https://tuts.rumpke.de/mieke-weihnachten-1-62/) • [Tutoriale](https://tuts.rumpke.de/tutoriale-mieke/) – Mieke

#### **BARBARA** [Tutoriale](https://tuts.rumpke.de/tutoriale-barbara/) – Barbara

- 
- **BEA** [Tutoriale](https://tuts.rumpke.de/tutoriale-bea/) – Bea

**CARINE**

[Tutoriale](https://tuts.rumpke.de/tutoriale-franie-margot/) – Franie Margot Franie [Margot](https://tuts.rumpke.de/franie-margot-2/) 2 • Franie [Margot](https://tuts.rumpke.de/franie-margot-3/) 3

**COLYBRIX**

• [Tutoriale](https://tuts.rumpke.de/tutoriale-colybrix/) – Colybrix • [Colybrix](https://tuts.rumpke.de/colybrix-2/) 2

[Tutoriale](https://tuts.rumpke.de/tutoriale-nicole/) – Nicole • [Nicole](https://tuts.rumpke.de/nicole-2/) 2

# **DENISE**

#### [Soxikibem](https://tuts.rumpke.de/soxikibem-seite-2/) – Seite 2 • [Soxikibem](https://tuts.rumpke.de/soxikibem-seite-3/) – Seite 3 • [Soxikibem](https://tuts.rumpke.de/soxikibem-seite-4-2/) – Seite 4

# **MIEKE**

# **EVALYNDA**

[Evalynda](https://tuts.rumpke.de/evalynda-2/) 2 [Tutoriale](https://tuts.rumpke.de/tutoriale-evalynda/) – Evalynda

# **SWEETY** • [Sweety](https://tuts.rumpke.de/sweety-tut-1-81/) Tut 1-81

• Sweety Tuts [82-104](https://tuts.rumpke.de/sweety-tuts-82-104/) • [Tutoriale](https://tuts.rumpke.de/tutoriale-sweety/) – Sweety

## **[FRA](http://inge-lores-tutorialtester.blogspot.com/)NIE MARGOT**

## **VALY** • [Tutoriale](https://tuts.rumpke.de/tutoriale-valy/) – Valy

**NICOLE**

# **SO[XIKIBE](https://filehorst.de/d/dDhsbEgc)M**

**Andre**  $1 + 2 + 3 + 4$  $1 + 2 + 3 + 4$  $1 + 2 + 3 + 4$  $1 + 2 + 3 + 4$  $1 + 2 + 3 + 4$  $1 + 2 + 3 + 4$  $1 + 2 + 3 + 4$ **[Annarella](https://tuts.rumpke.de/annarella/)**

[Soxikibem](https://tuts.rumpke.de/soxikibem-tuts-1-32/) – Tuts 1-32 Tutoriale – [Soxikibem](https://tuts.rumpke.de/tutoriale-soxikibem/)

#### **[Cloclo](https://tuts.rumpke.de/tutoriale-cloclo/) Cloclo**  $2 \leq 4$  $2 \leq 4$

- Tutoriale [Ana-Maria](https://tuts.rumpke.de/tutoriale-ana-maria/) [Tutoriale](https://tuts.rumpke.de/tutoriale-cidaben/) – CidaBen
- [Tutoriale](https://tuts.rumpke.de/tutoriale-elaine/) Elaine [Tutoriale](https://tuts.rumpke.de/tutoriale-inacia-neves/) – Inacia Neves
- Tutoriale [Leni Diniz](https://tuts.rumpke.de/tutoriale-leni-diniz/) Tutoriale – [Marcinha](https://tuts.rumpke.de/tutoriale-marcinha/) [Tutoriale](https://tuts.rumpke.de/tutoriale-roberta/) – Roberta
- [Tutoriale](https://tuts.rumpke.de/tutoriale-tati-robert/) Tati Robert Marcinha und [Soxikibem](https://tuts.rumpke.de/marcinha-und-soxikibem/) Tutoriale [Marcinha](https://tuts.rumpke.de/tutoriale-marcinha-elaine/) + Elaine

**. Dieses Tutorial habe ich mit der Erlaubnis von Mineko übersetzt, ihre schöne Seite findest du hier** 

#### Mineko **Iutoriais**

# **TESY**

• [Tesy](https://tuts.rumpke.de/tesy-tuts-1-37/) Tuts 1-37 • [Tutoriale](https://tuts.rumpke.de/tutoriale-tesy/) – Tesy

Valy – alte [Tutoriale](https://tuts.rumpke.de/valy-alte-tutoriale/)

#### **[YEDRALINA](https://minekopsp.blogspot.com/p/topprimavera.html)** [Yedralina](https://tuts.rumpke.de/yedralina-2/) 2 alte Tutoriale Tutoriale – [Yedralina](https://tuts.rumpke.de/tutoriale-yedralina/)

**ELISE**

### • [Tutoriale](https://tuts.rumpke.de/1098-2/elise/) – Elise • [Elise](https://tuts.rumpke.de/elise-2/) 2

**MELODI** [Tutoriale](https://tuts.rumpke.de/tutoriale-melodi/) – Melodi

# **NOCH MEHR TUTORIALE**

# **[Anesia](https://tuts.rumpke.de/anesia/)**

**Azalee [1](https://tuts.rumpke.de/azalee-1/) Belinda [1](https://tuts.rumpke.de/belinda/) [2](https://tuts.rumpke.de/belinda-seite-2/) 3**

#### **[Bijounet](https://tuts.rumpke.de/bijounet/) [Catrien](https://tuts.rumpke.de/catrien/)**

*[Ceylan](https://tuts.rumpke.de/ceylan/)*

**[Cloclo](https://tuts.rumpke.de/cloclo-2/) alte Tuts**

#### **[Corinne](https://tuts.rumpke.de/corinne/)** *[Dilek](https://tuts.rumpke.de/tutoriale-dilek/)*

**[Domie](https://tuts.rumpke.de/domie/) Edith**  $\boxed{1}$  $\boxed{1}$  $\boxed{1}$   $\boxed{2}$  $\boxed{2}$  $\boxed{2}$   $\boxed{3}$  $\boxed{3}$  $\boxed{3}$  [4](https://tuts.rumpke.de/tutoriale-edith/) **[Eglantine](https://tuts.rumpke.de/tutoriale-eglantine/)**

*[Kathania](https://tuts.rumpke.de/tutoriale-kathania/)*

**[Katinka](https://tuts.rumpke.de/katinka-tuts-1-29/) Tuts 1-29 Katinka** [1](https://tuts.rumpke.de/katinka/) + [2](https://tuts.rumpke.de/katinka-tutoriale-seite-2/) [+](https://tuts.rumpke.de/katinka/) 3 + 4 *[Kamil](https://tuts.rumpke.de/tutoriale-kamil/)*

**Lady [Graph](https://tuts.rumpke.de/lady-graph/) [Laurette](https://tuts.rumpke.de/laurette/)**

 $\times$ 

Bildvorschau

 $\boxdot$ 

 $\smallsetminus$ 

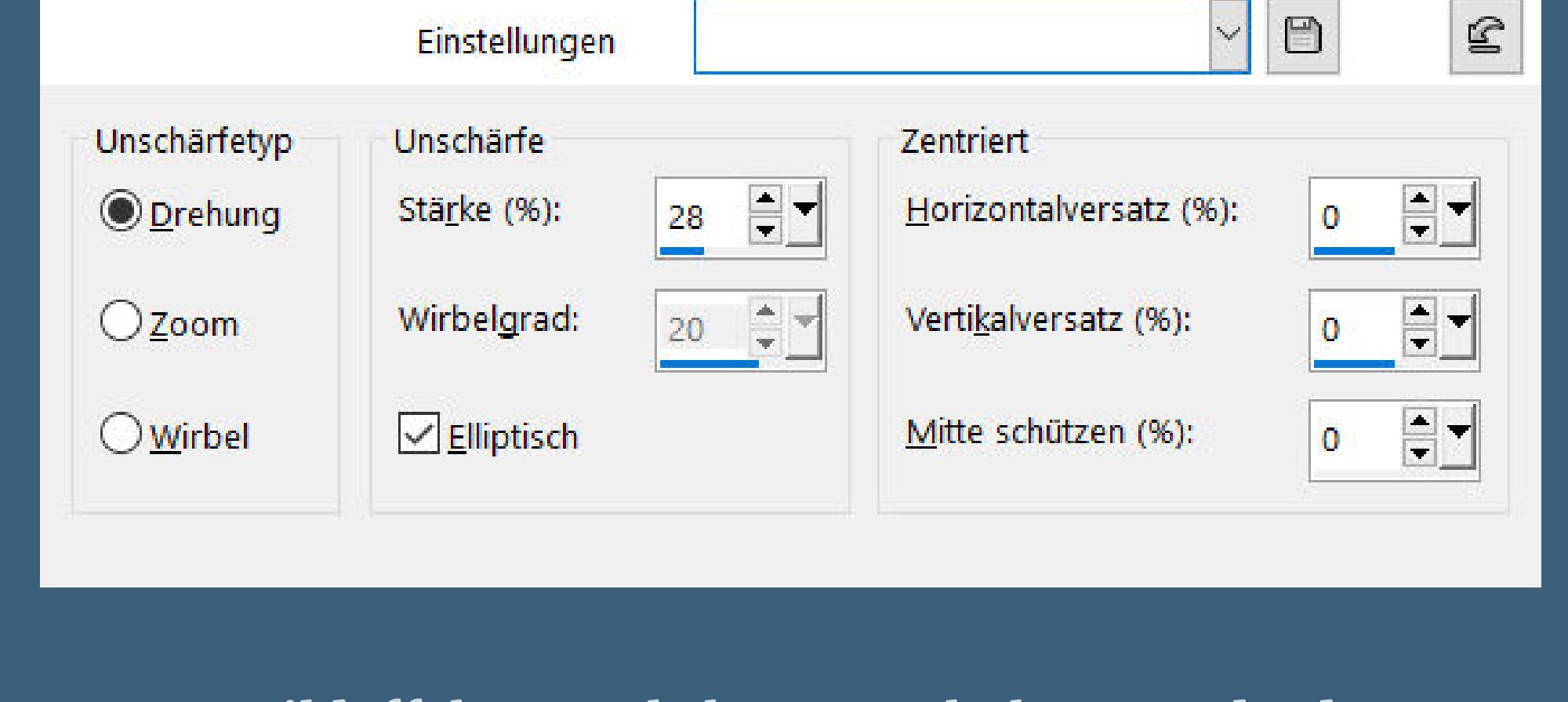

## **[Libellule](https://tuts.rumpke.de/libellule/) [Lily](https://tuts.rumpke.de/tutoriale-lily/) [Lola](https://tuts.rumpke.de/lola/) Malacka [1](https://tuts.rumpke.de/malacka/) [2](https://tuts.rumpke.de/malacka-2/) 3 [Mentali](https://tuts.rumpke.de/mentali/) [Mineko](https://tuts.rumpke.de/mineko/) [2](https://tuts.rumpke.de/mineko-2/) [3](https://tuts.rumpke.de/mineko_3/) [4](https://tuts.rumpke.de/mineko-4/) 5** [Noisette](https://tuts.rumpke.de/noisette-tut-1-80/) Tuts 1-80 [81-167](https://tuts.rumpke.de/noisette-81-167/) *[Noisette](https://tuts.rumpke.de/tutoriale-noisette/)* **[Poushka](https://tuts.rumpke.de/tutoriale-poushka/) Rose de [Sable](https://tuts.rumpke.de/rose-de-sable/) Tine Tuts [1-58](https://tuts.rumpke.de/tine-tuts-1-58/)** *[Tine](https://tuts.rumpke.de/tutoriale-tine/) ab 59* **[Womanance](https://tuts.rumpke.de/womanence/)**

**[Zane](https://tuts.rumpke.de/zane/) Ostern [1](https://tuts.rumpke.de/ostern/) 2 Weihnachten [1](https://tuts.rumpke.de/weihnachten/) 2 3 4 5** *[Signtags](https://tuts.rumpke.de/signtags/)* **[Animationen](https://tuts.rumpke.de/animationen/)**

# **Mineko – Top Primavera**

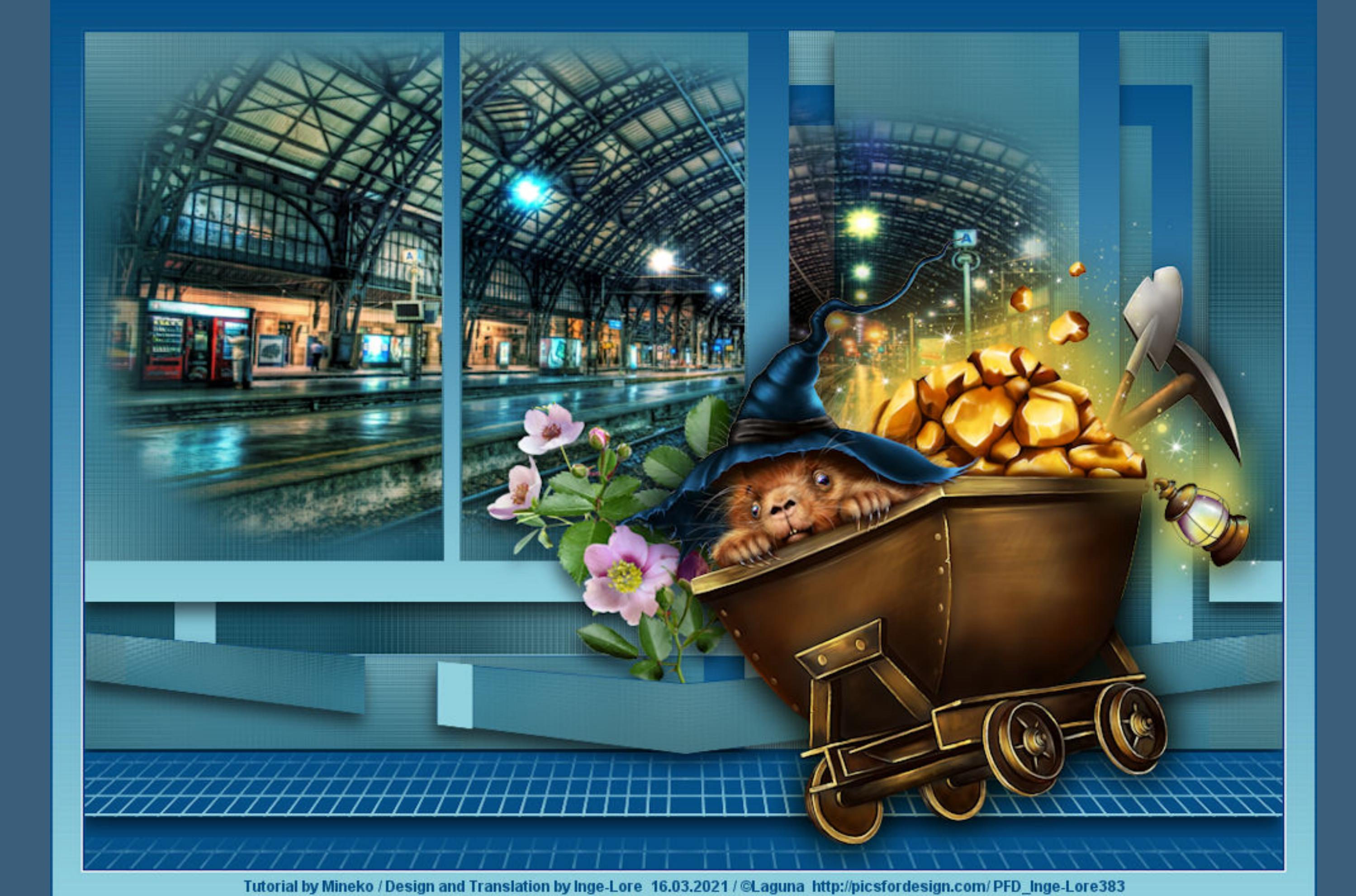

## **Top Primavera**

**Inge-Lore 12.03.2021**

**Bildeffekte–Nahtloses Kacheln Standard Einstellen–Unschärfe–Gaußsche Unschärfe mit 28**

# **Punkt 4 Filters Unlimited–VM Texture–Tiles a GoGo** Tiles a GoGo

**Obrigado querido Mineko por me permitir traduzir seus tutoriais. Das Copyright des original Tutorials liegt alleine bei Mineko, das Copyright der deutschen Übersetzung liegt alleine bei mir,Inge-Lore.Es ist nicht erlaubt,mein Tutorial zu kopieren oder auf anderen Seiten zum download anzubieten.Mein Material habe ich aus diversen Tubengruppen.Das Copyright des Materials liegt alleine beim jeweiligen Künstler.Sollte ich ein Copyright verletzt haben,sendet mir bitte eine [E-Mail](mailto:i.rumpke@gmx.de).Ich danke allen Tubern für das schöne Material, ohne das es solche schönen Bilder gar nicht geben würde.**

> Randomat 1 106 Randomat 2 234 Randomize **Reset (sollte deine Einstellung so nicht klappen,dann nimm meine Ebene aus dem Material,ich habe es erst mit dem alten PSP X2 so hinbekommen) Auswahl–Auswahl laden/speichern–Auswahl aus Datei laden Auswahl \*Sell-001\* laden**

 $80$ 

222

Width

Height

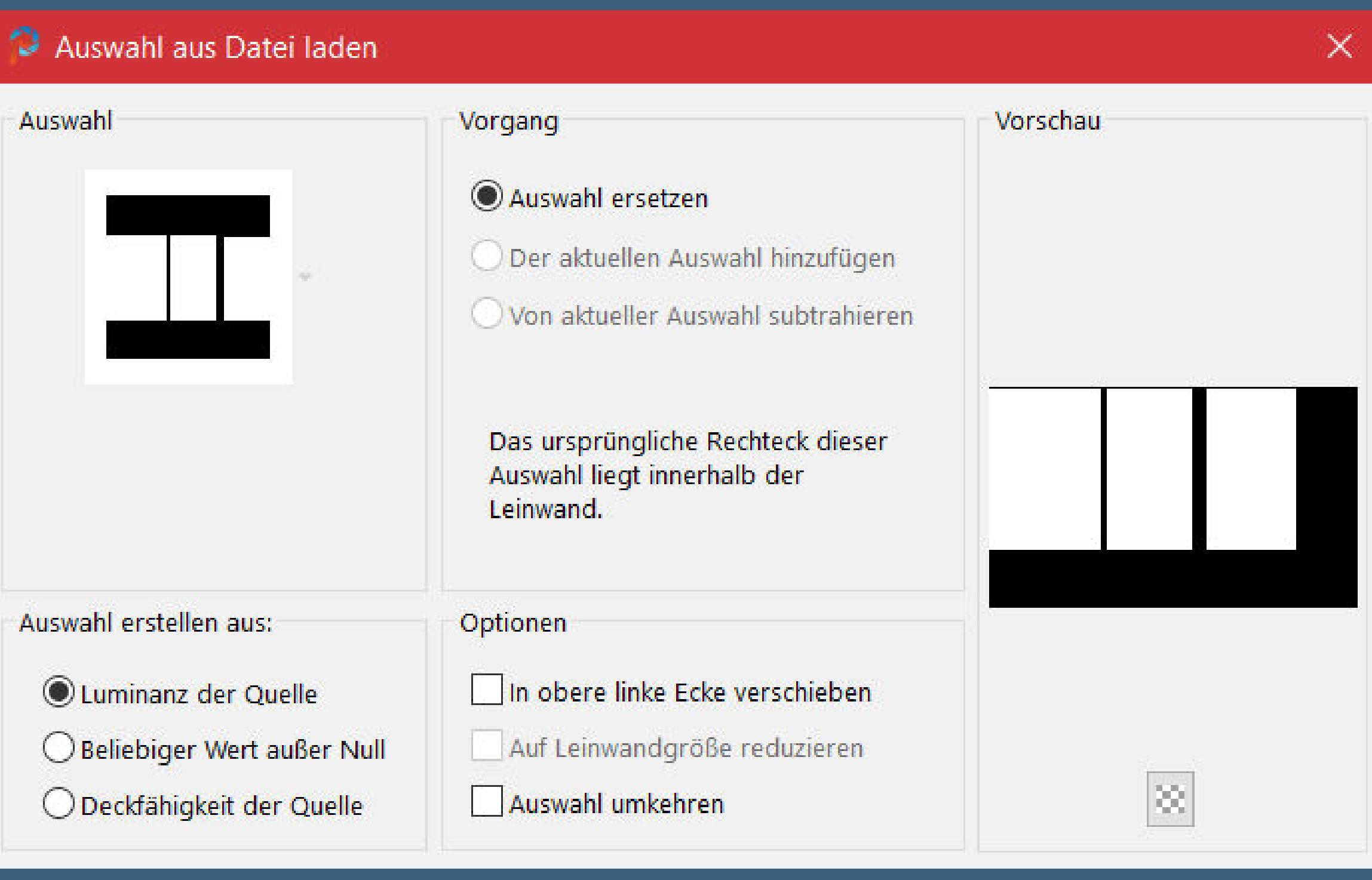

**Reexionseekte–Spiegelrotation Standard** Spiegelrotation  $\times$  $\boxed{\smash{\bigtriangledown}}$  Bildvorschau ▶ Vorschau  $\blacksquare$  $\boxed{\mathbf{E}}$ Standard  $\smallsetminus$ Einstellungen Spiegelachse  $\Xi$  $\vert \frac{1}{\epsilon} \vert$ Drehwinkel: Horizontalversatz (%):  $|0\rangle$  $\bullet$ Vertikalversatz (%):  $\frac{\textbf{a}}{\textbf{v}}$  = Kantenmodus

> $\bigcirc$  Wiederholen  $\circ$  $O$ Farbe Reflektieren **Bild–Leinwandgröße**

○ Andere Seite übernehmen

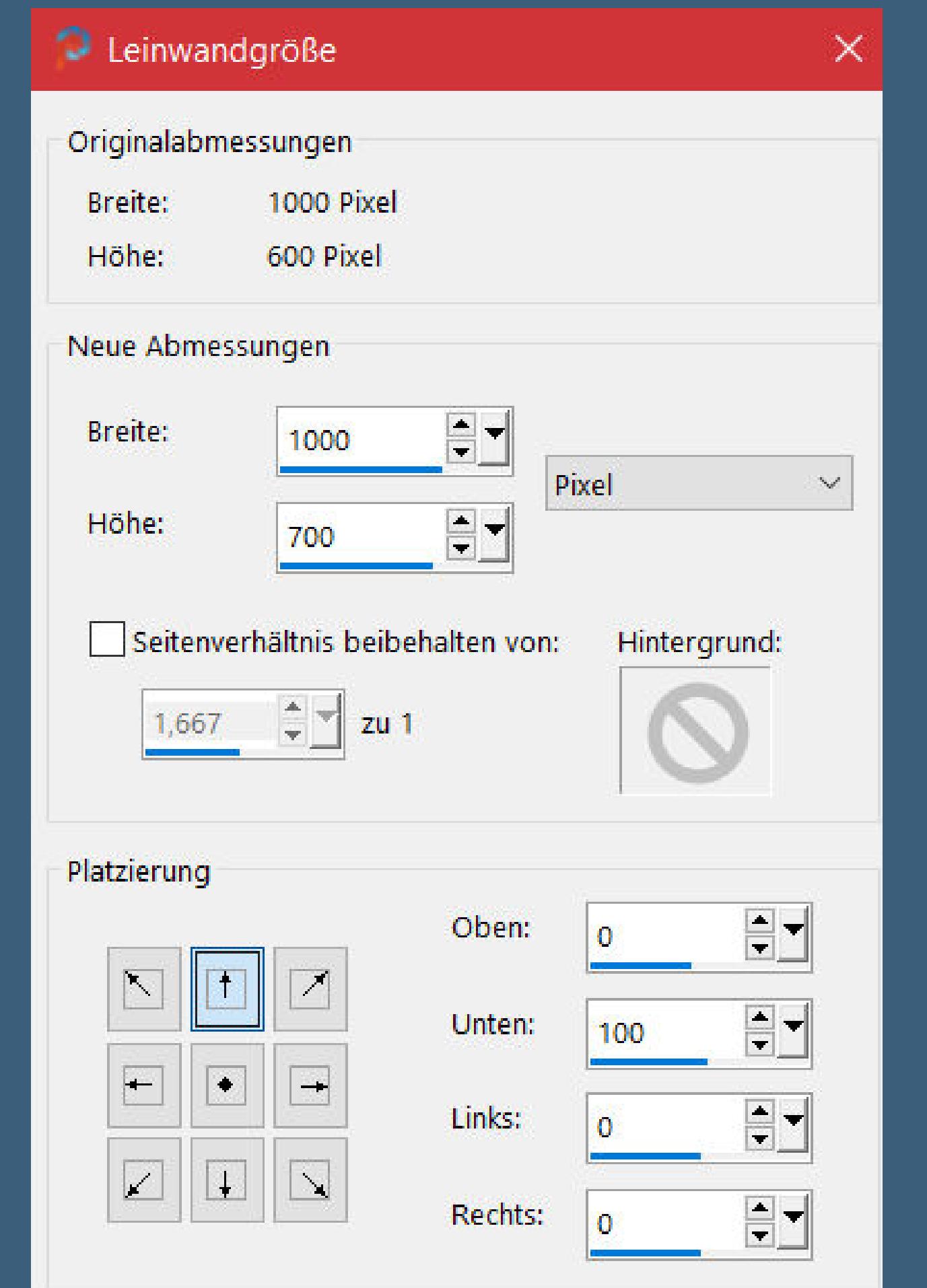

**Ich habe das Tutorial mit PSP 2020 Ultimate gebastelt,aber es sollte auch mit allen anderen Varianten zu basteln gehen.**

**\*\*\*\*\*\*\*\*\*\*\*\*\*\*\*\*\*\*\*\*\*\*\*\*\*\*\*\*\*\*\*\*\*\*\*\*\*[\\*\\*\\*\\*\\*\\*](mailto:i.rumpke@gmx.de)\*\*\*\*\*\*\*\*\*\***

# **Hier werden meine Tutoriale getestet**

**\*\*\*\*\*\*\*\*\*\*\*\*\*\*\*\*\*\*\*\*\*\*\*\*\*\*\*\*\*\*\*\*\*\*\*\*\*\*\*\*\*\*\*\*\*\*\*\*\*\*\*\* [Plugins](http://www.lundentreux.info/infographie/filtres/Aentree.htm) Filters Unlimited–FunHouse–Loom**

**Filters Unlimited–VM Texture–Tiles a GoGo MuRa's Meister–Perspective Tiling \*\*\*\*\*\*\*\*\*\*\*\*\*\*\*\*\*\*\*\*\*\*\*\*\*\*\*\*\*\*\*\*\*\*\*\*\*\*\*\*\*\*\*\*\*\*\*\*\*\*\*\***

**[Material](https://www.mediafire.com/file/bklt3ckdw05hki1/Mineko-200-Top-Primavera.rar/file) oder [HIER](https://filehorst.de/d/dDhsbEgc)**

**du brauchst noch Hintergrundtube**

**Blumentube Haupttube meine ist von Laguna und du bekommst sie [HIER](https://picsfordesign.com/)**

**\*\*\*\*\*\*\*\*\*\*\*\*\*\*\*\*\*\*\*\*\*\*\*\*\*\*\*\*\*\*\*\*\*\*\*\*\*\*\*\*\*\*\*\*\*\*\*\*\*\*\*\* Vorwort !!**

**Alle,die mit einer neuen PSP Version (ab X3) arbeiten, können nicht mehr so spiegeln,wie man es bis dahin kannte. Dafür habe ich eine kleine Anleitung geschrieben,wie es**

**mit Skripten geht. Schau [HIER](https://sites.google.com/site/ingelorestutoriale4/spiegeln-bei-neuen-psp-versionen)**

*Weil man bei den neuen PSP Versionen nicht mehr so einfach spiegeln kann, mir dadurch die Arbeit schwerer gemacht wird und dir auch,*

*habe ich mich dazu entschieden, nur noch mit den Skripten zu arbeiten !!!!*

*Mach es dir auch einfach und installiere dir die Skripte !!* **\*\*\*\*\*\*\*\*\*\*\*\*\*\*\*\*\*\*\*\*\*\*\*\*\*\*\*\*\*\*\*\*\*\*\*\*\*\*\*\*\*\*\*\*\*\*\*\*\*\*\*\***

**Wenn etwas verkleinert wird,dann immer ohne Haken bei \*Alle Ebenen angepaßt\* , andernfalls schreibe ich es dazu. \*\*\*\*\*\*\*\*\*\*\*\*\*\*\*\*\*\*\*\*\*\*\*\*\*\*\*\*\*\*\*\*\*\*\*\*\*\*\*\*\*\*\*\*\*\*\*\*\*\*\* Das Originaltut**

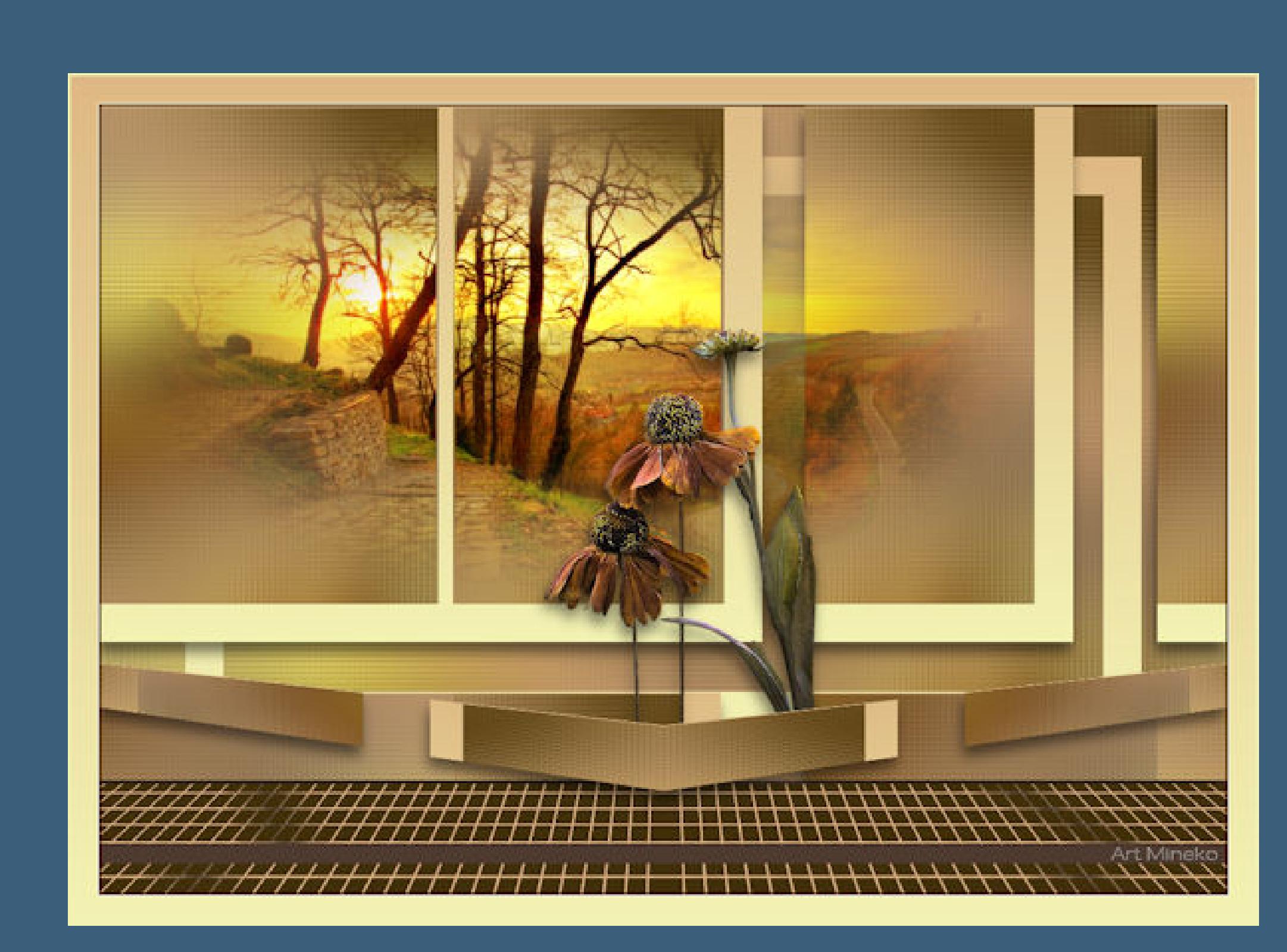

.

**Punkt 1 Schiebe die Selectionen in den Auswahlordner.**

**Such dir aus deinen Tuben eine helle und dunkle Farbe. Öne ein neues Blatt 1000 x 600 Px–mit diesem Verlauf füllen.**

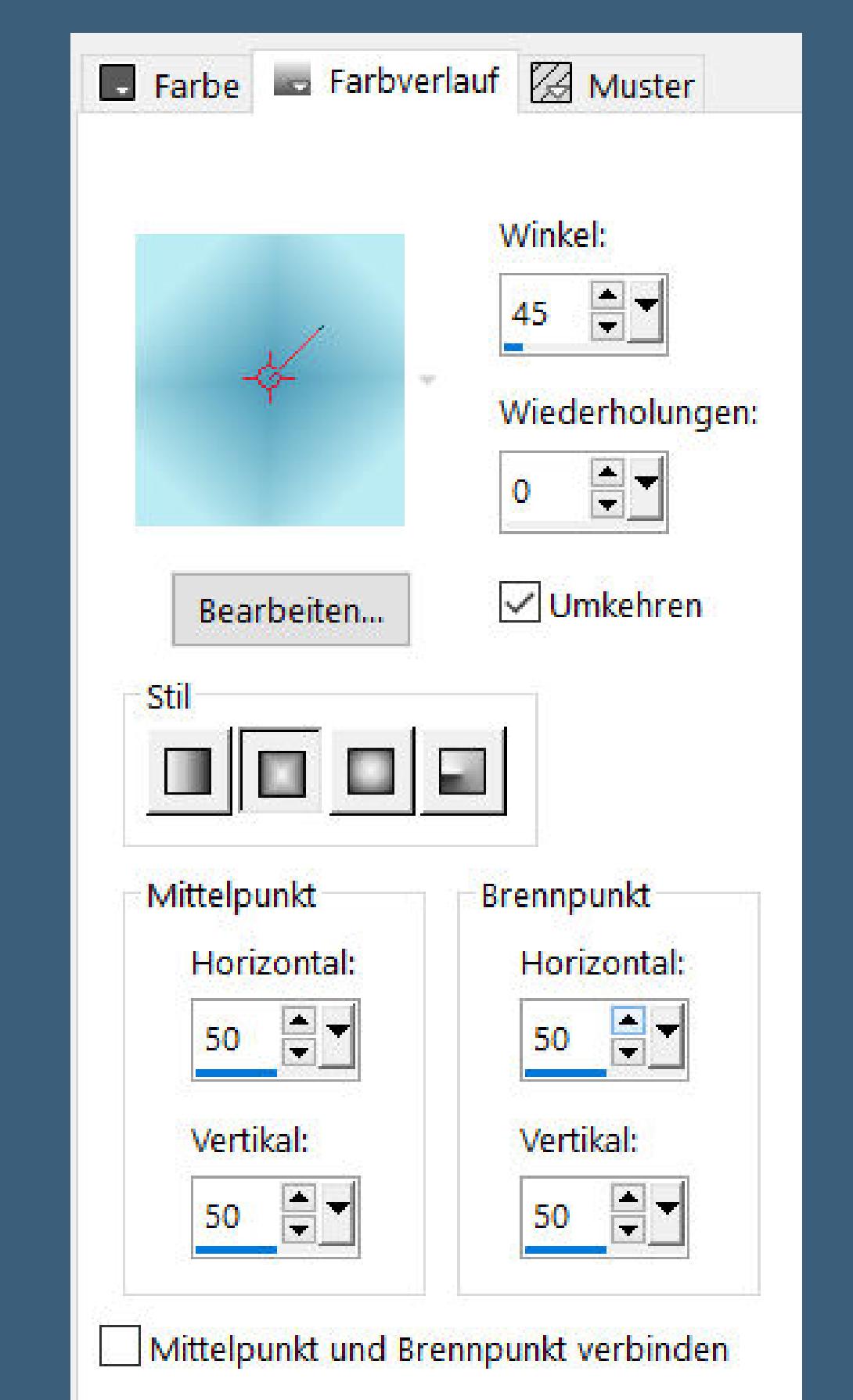

[Inge-Lore's](https://tuts.rumpke.de/) Tutoriale [Stolz präsentiert](https://de.wordpress.org/) von WordPress /

**Auswahl alles–kopiere deine Hintergrundtube einfügen in die Auswahl–Auswahl aufheben**

**Punkt 2 Einstellen–Unschärfe–Strahlenförmige Unschärfe**

Strahlenförmige Unschärfe

Einstellungen

Vorschau

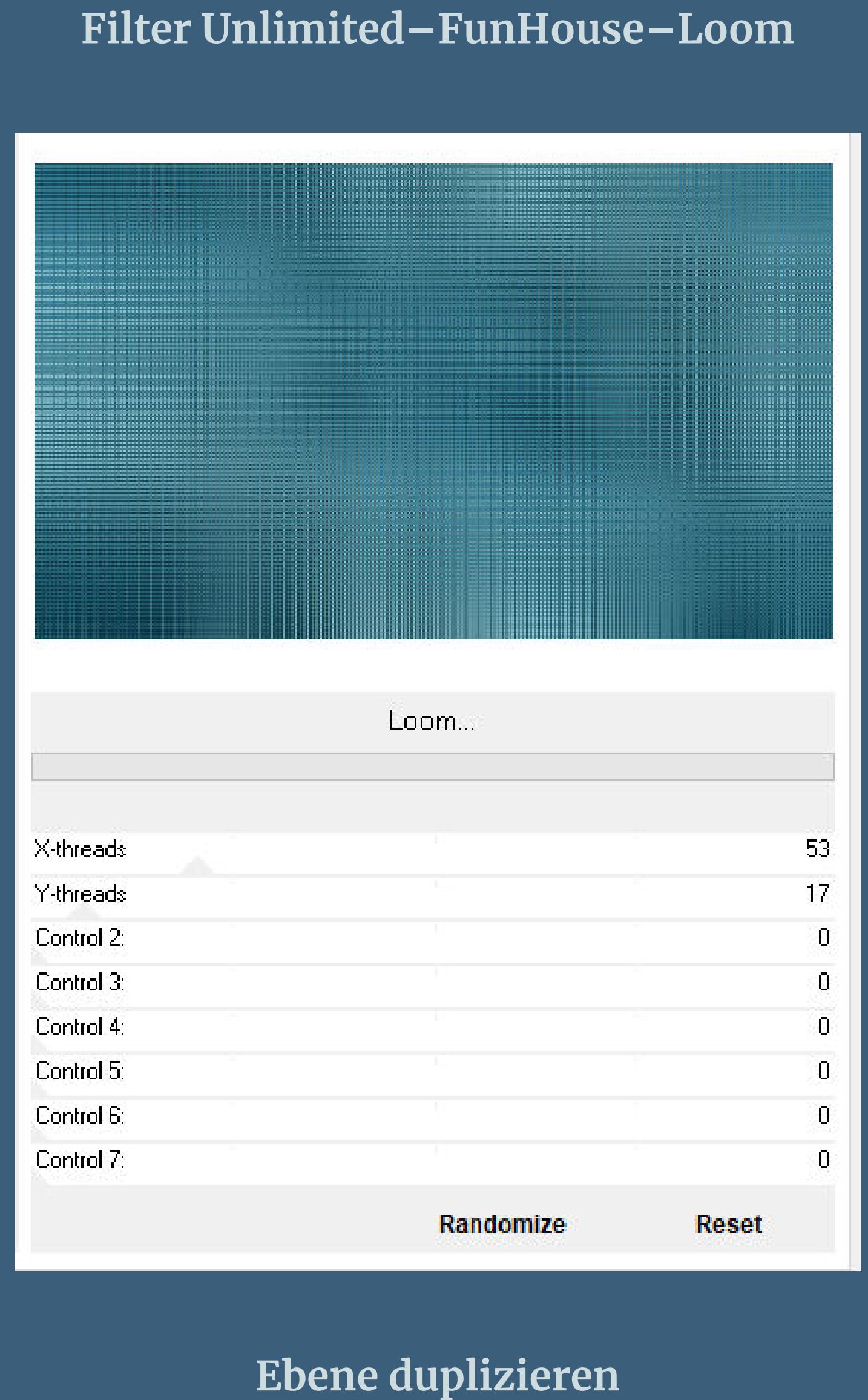

#### **Punkt 3 Auswahl alles–ändern–verkleinern um 40 Px Auswahl umkehren–neue Ebene–mit diesem Verlauf füllen**

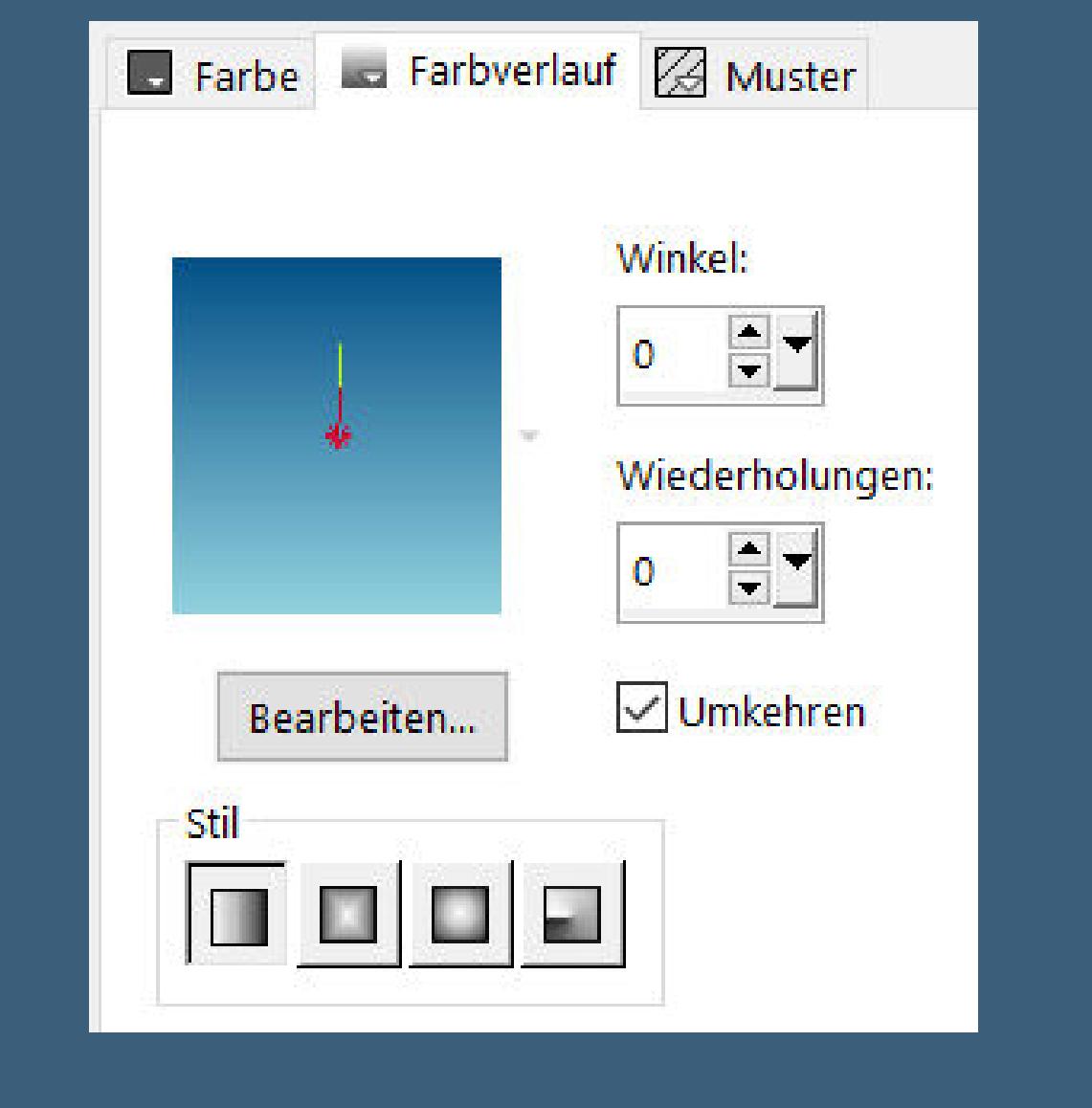

**ändere die Farben vorher etwas Auswahl aufheben–nach unten zusammenfassen Ebene verkleinern auf 85%–Ebene duplizieren**

**Punkt 5 Neue Ebene–kopiere deine Hintergrundtube einfügen in die Auswahl–scharfzeichnen–Auswahl aufheben Mischmodus Hartes Licht oder was gefällt nach unten zusammenfassen Auswahl \*Sell-002\* laden–in Ebene umwandeln Auswahl aufheben**

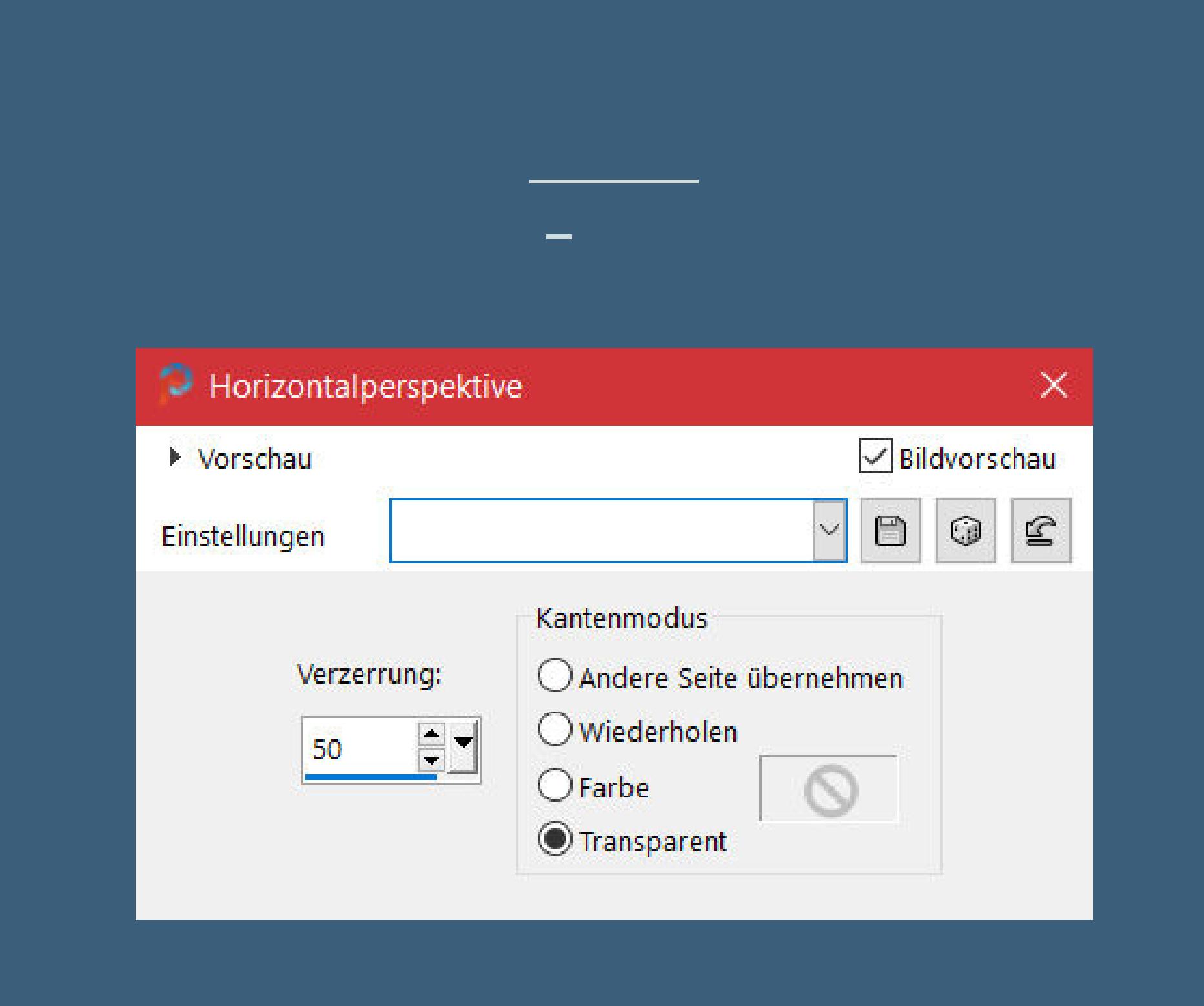

**Auswahl \*Sell-003\* laden neue Ebene–mit dem eingestellten Verlauf füllen Auswahl aufheben**

> **Punkt 7 Textureekte–Flechten**

> > $\times$

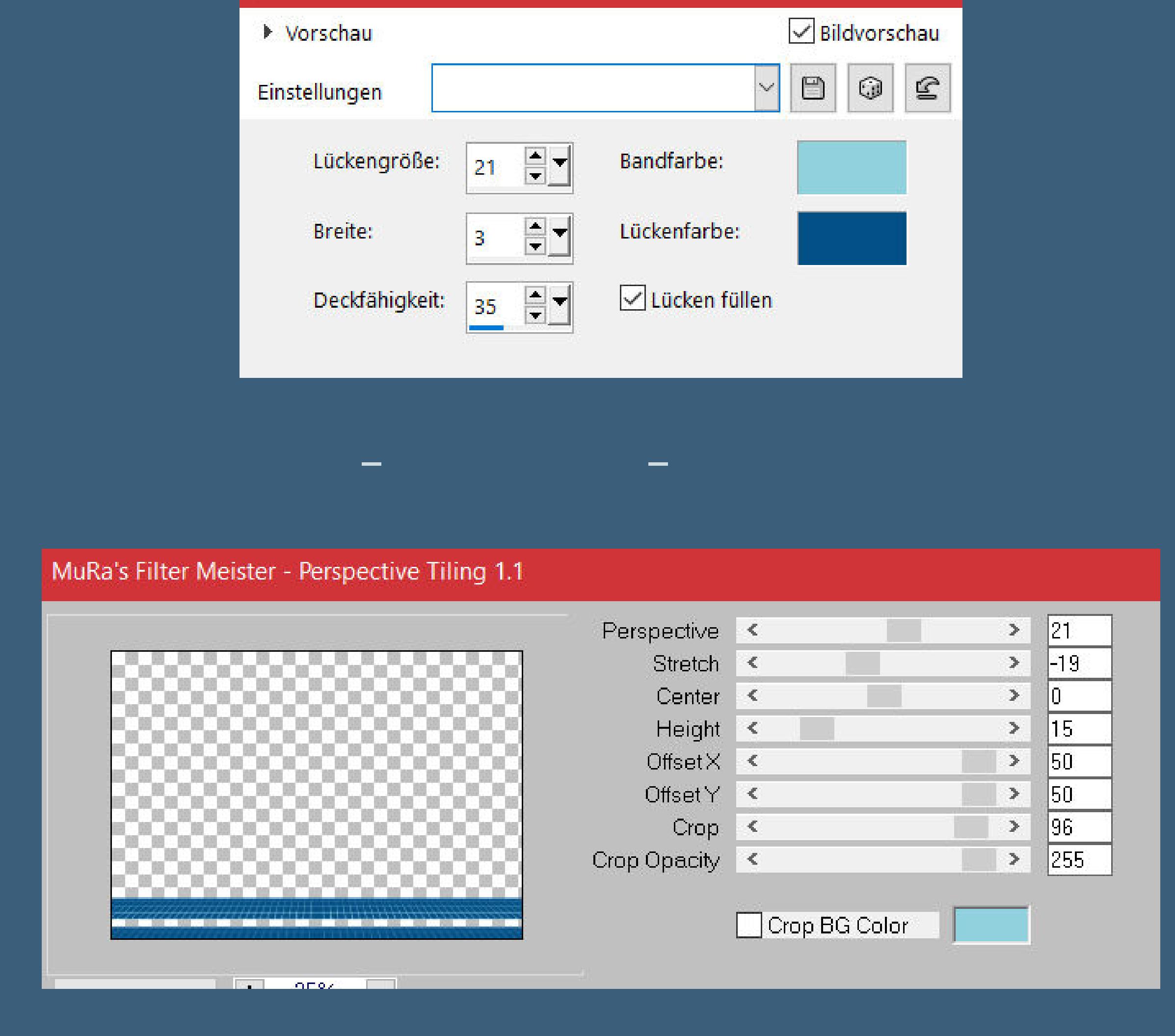

 $\bigcirc$  Flechten

**Ebene nach unten schieben–geh wieder auf die oberste Ebene Bildeekte–Versatz 0 / -84**

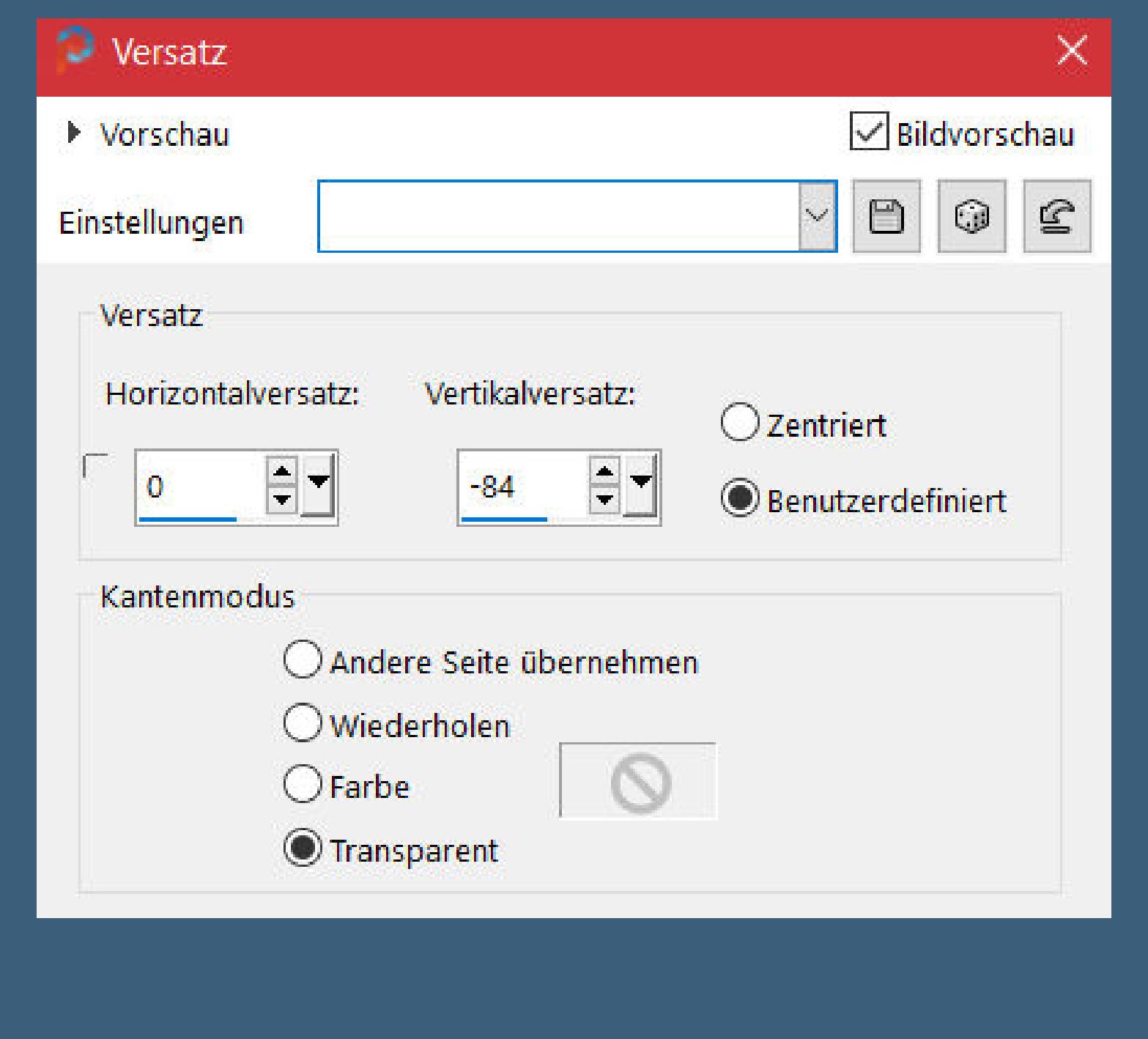

**Schlagschatten 9/-2/50/17,50 geh auf Kopie (2) von Raster 1 wiederhole den Schlagschatten**

**Punkt 8 Geh auf Raster 2 und wiederhole den Schlagschatten neue Ebene–mit der dunklen Farbe füllen Ebene an unterster Stelle anordnen geh auf Raster 2–kopiere deine Blumentube einfügen auf dein Bild–passe die Größe an–scharfzeichnen Schlagschatten wdh. mit Taste K einstellen auf 320 / 282**

**Punkt 9 Kopiere deine Haupttube–einfügen auf dein Bild passe die Größe an–scharfzeichnen Schlagschatten 0/0/100/50 Ebene an oberster Stelle anordnen Rand hinzufügen–2 Px dunkle Farbe Auswahl alles**

**Punkt 10 Rand hinzufügen–25 Px helle Farbe Auswahl umkehren–mit dem Verlauf füllen Kanteneekte–nachzeichnen Auswahl aufheben Rand hinzufügen–2 Px dunkle Farbe**

**verkleinern auf 950 Px Breite–evtl. scharfzeichnen setz dein WZ und das Copyright aufs Bild zusammenfassen und als jpg speichern.**

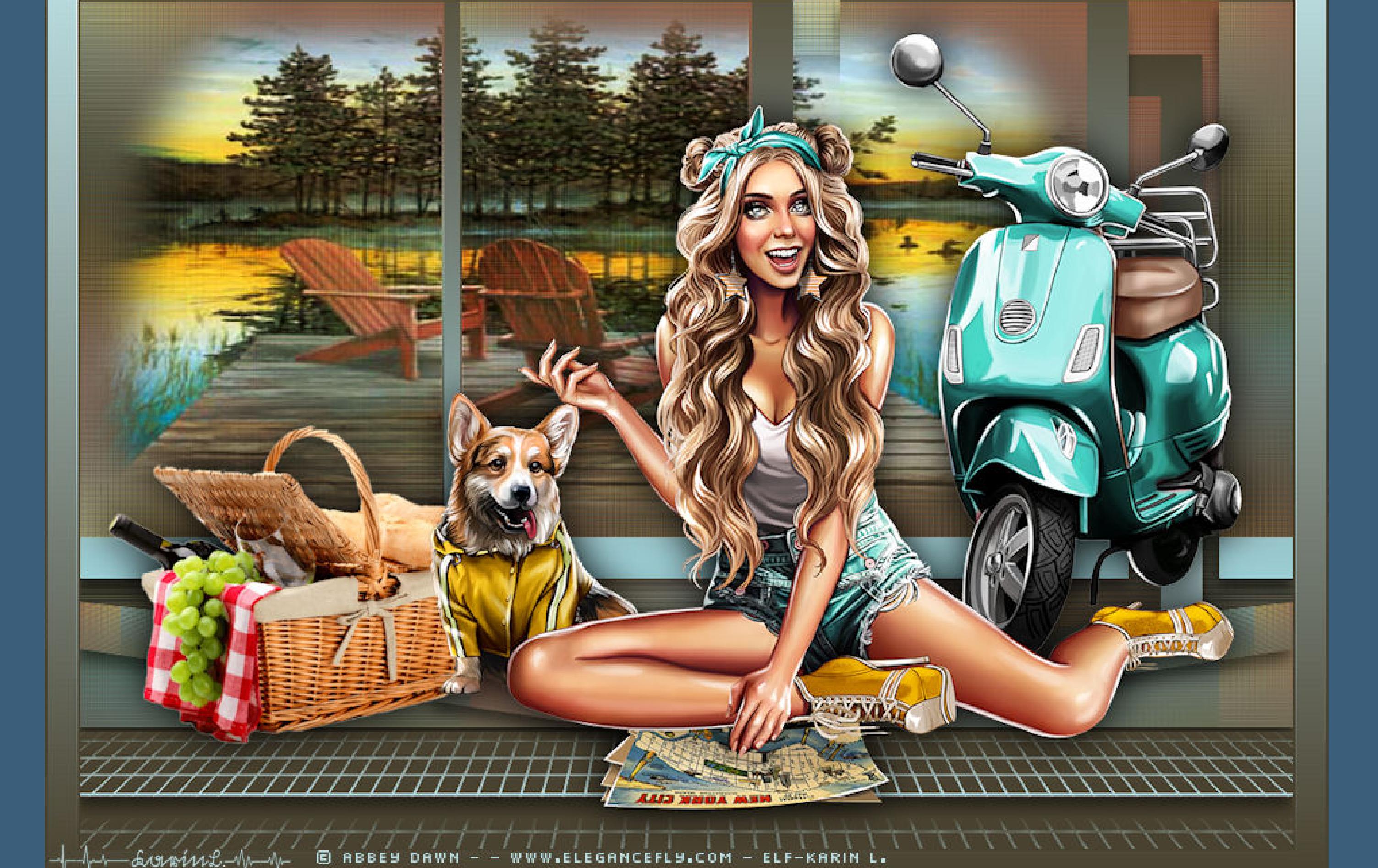

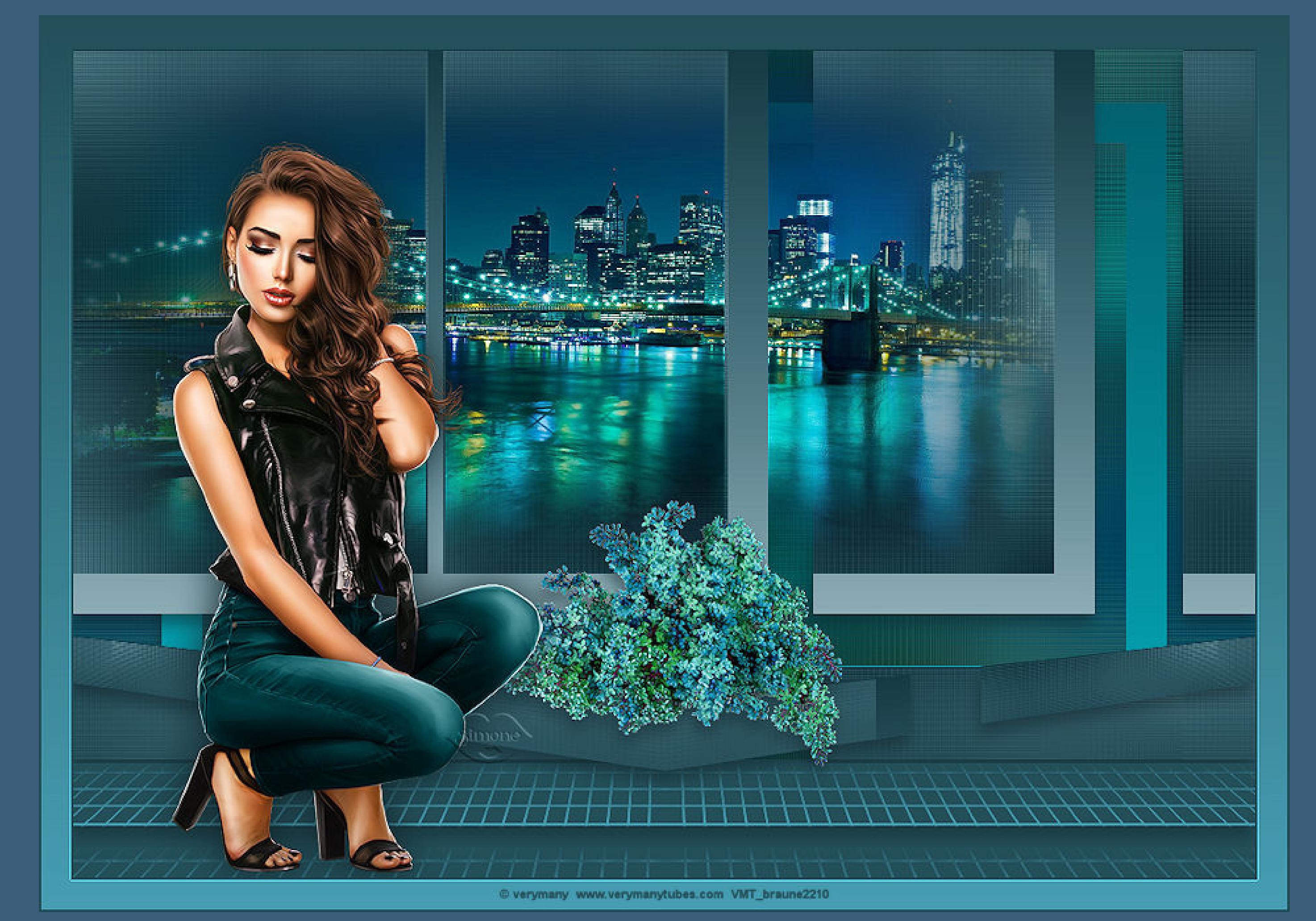

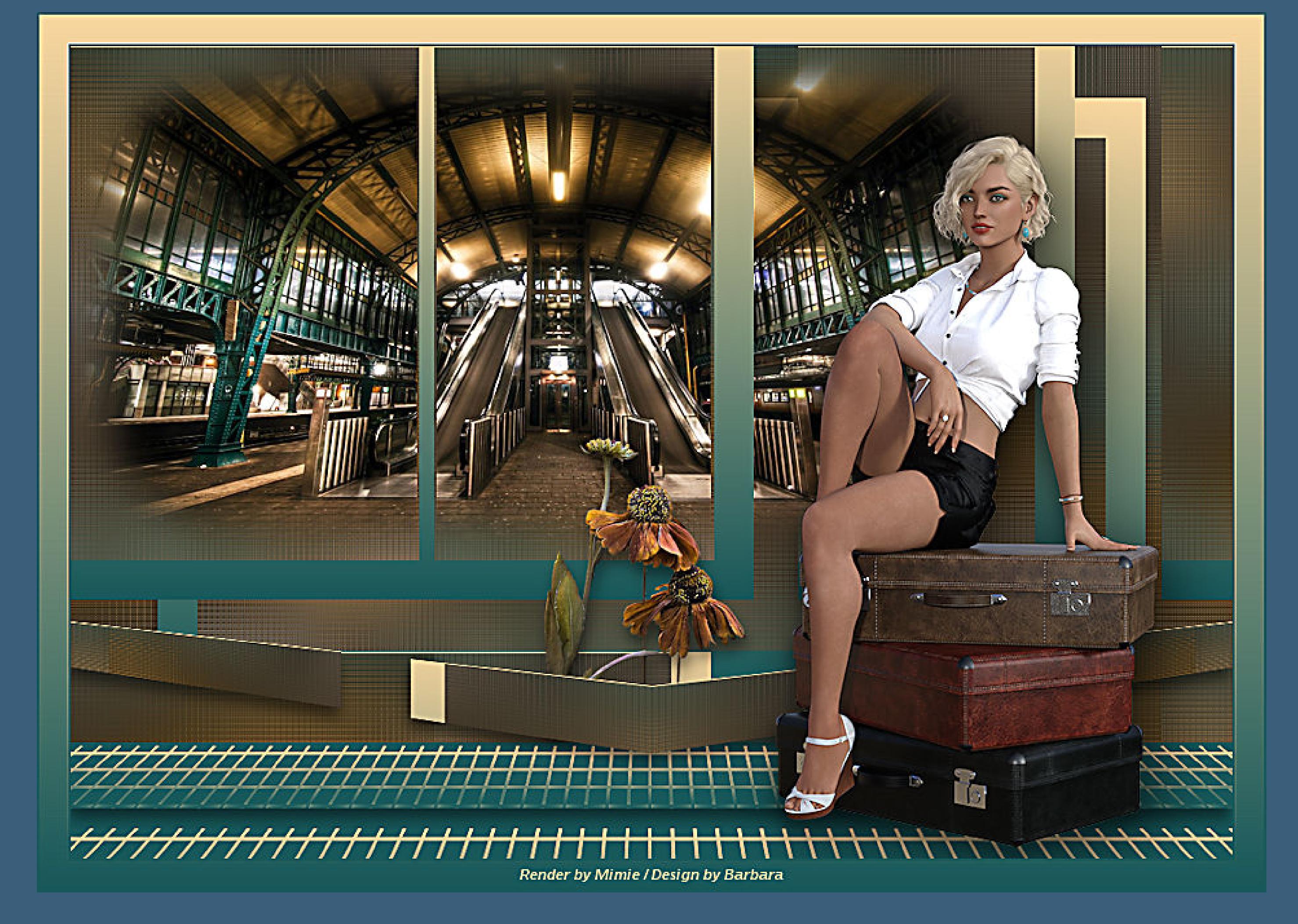

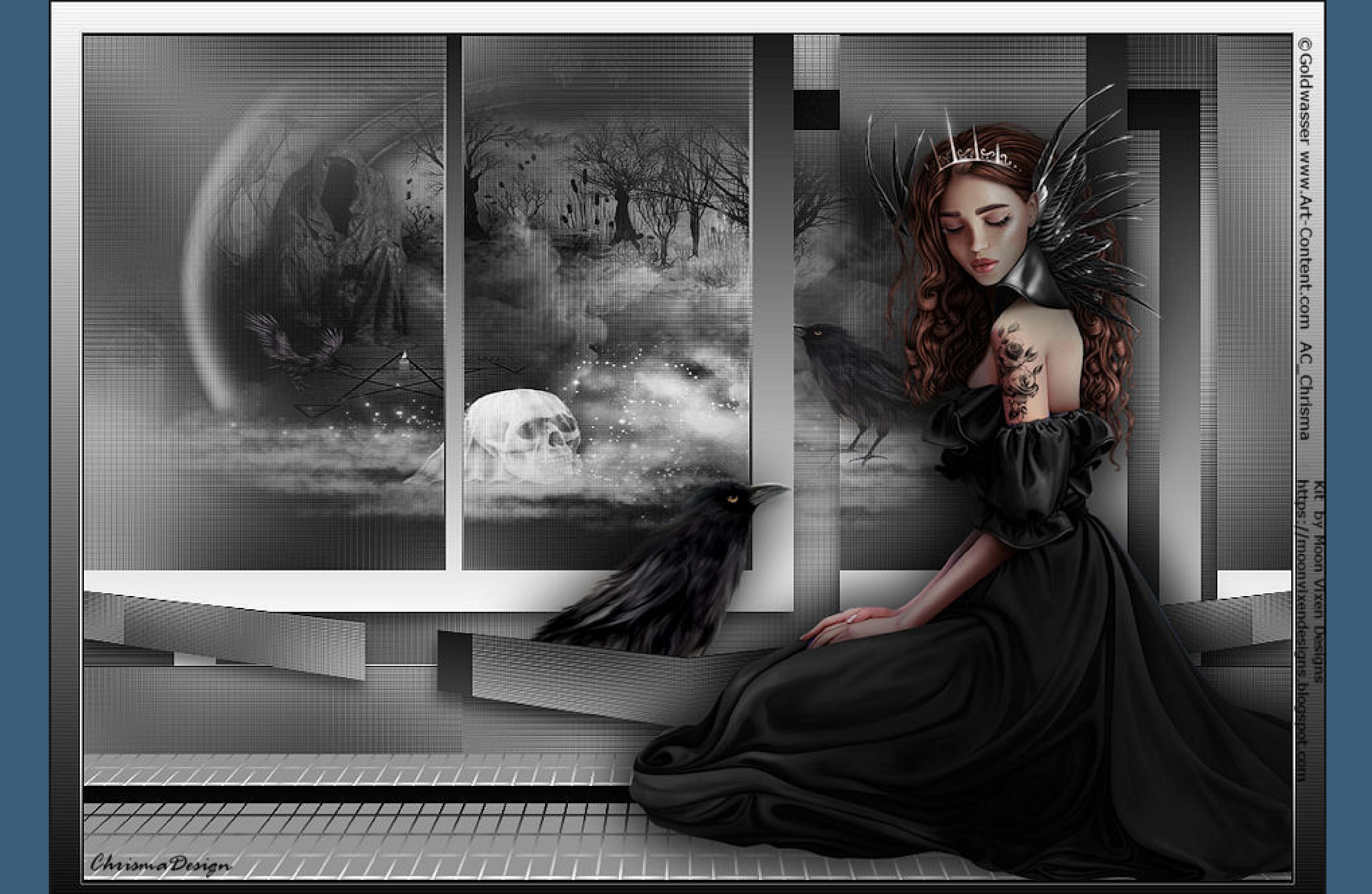

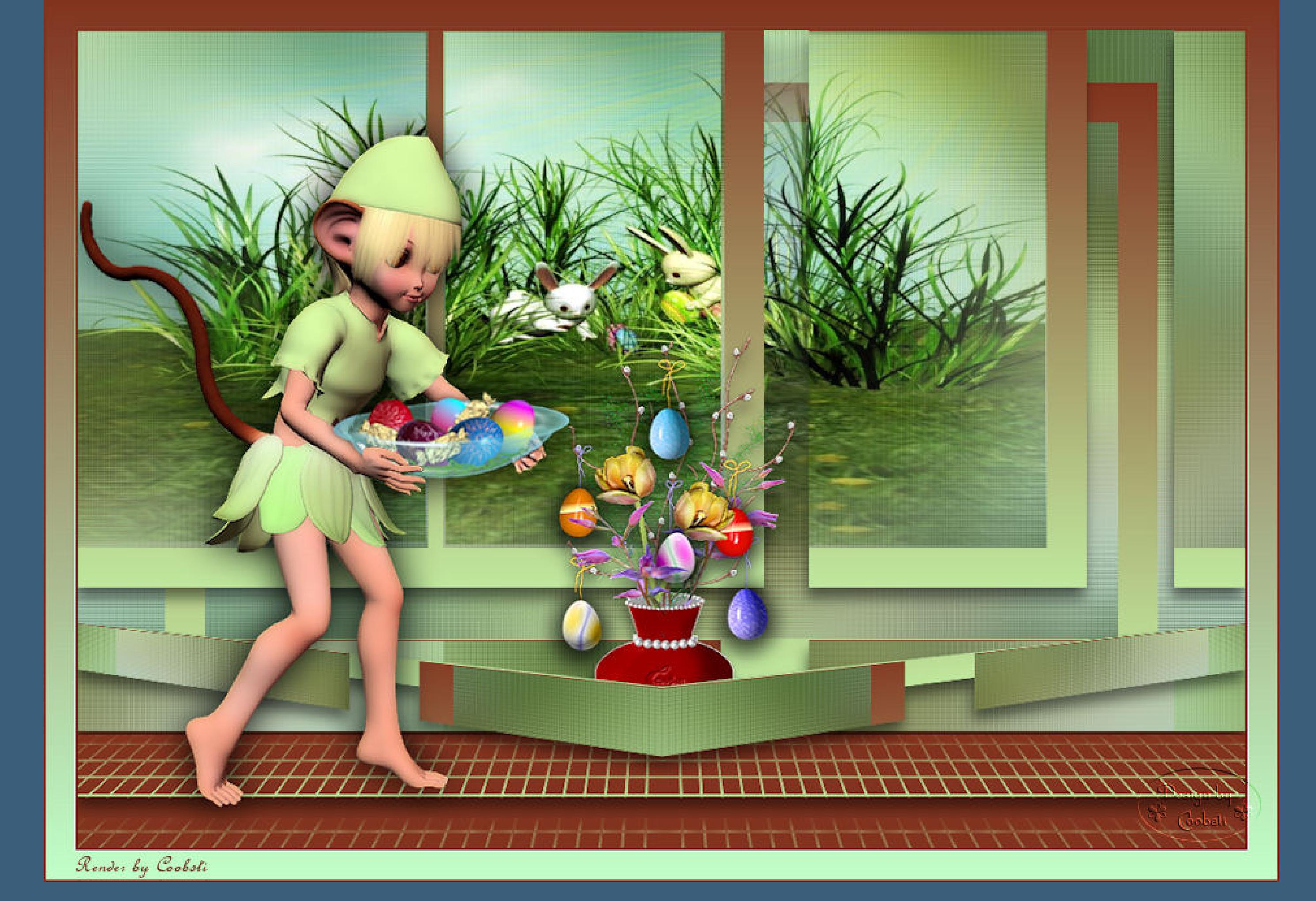

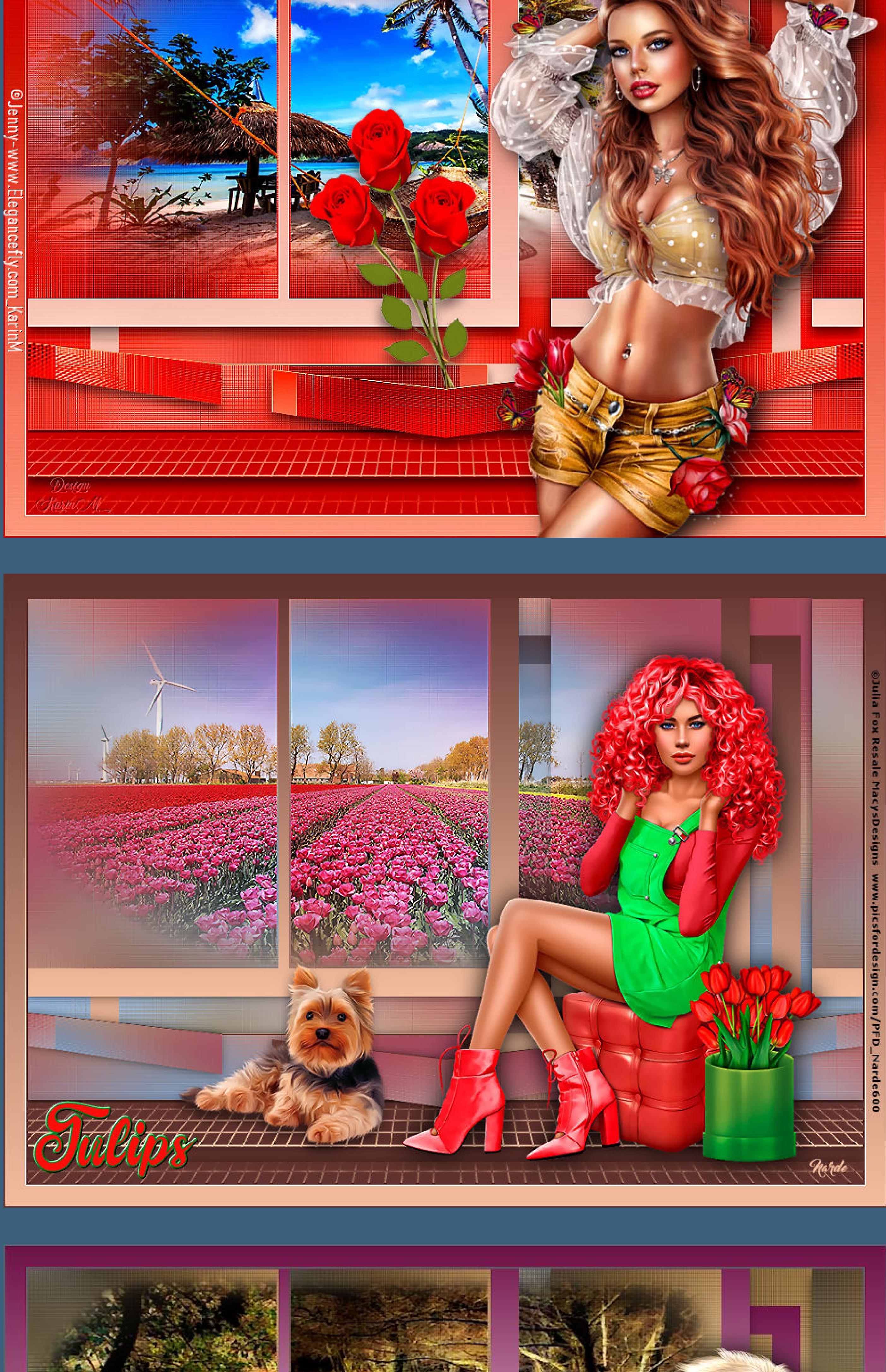

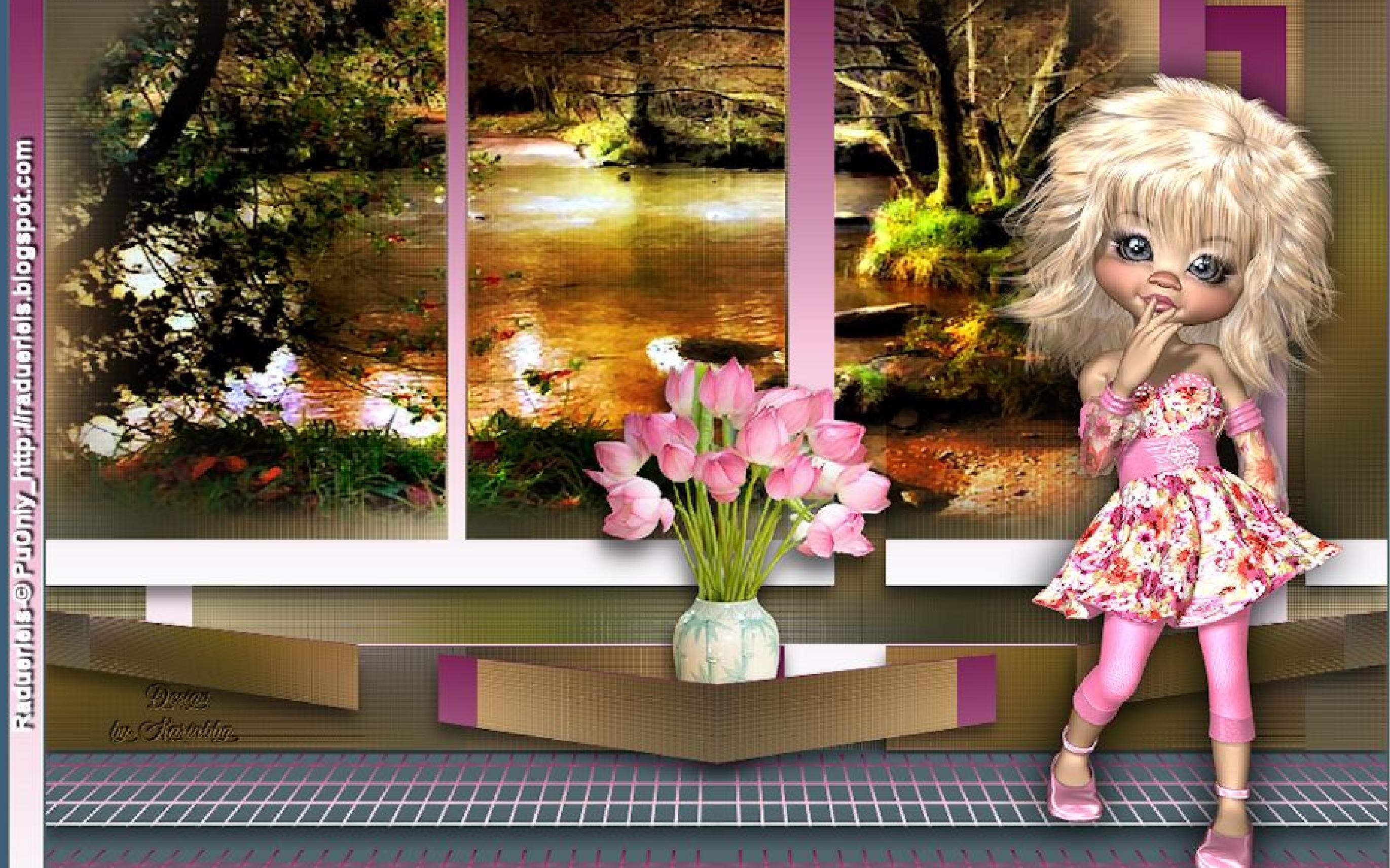

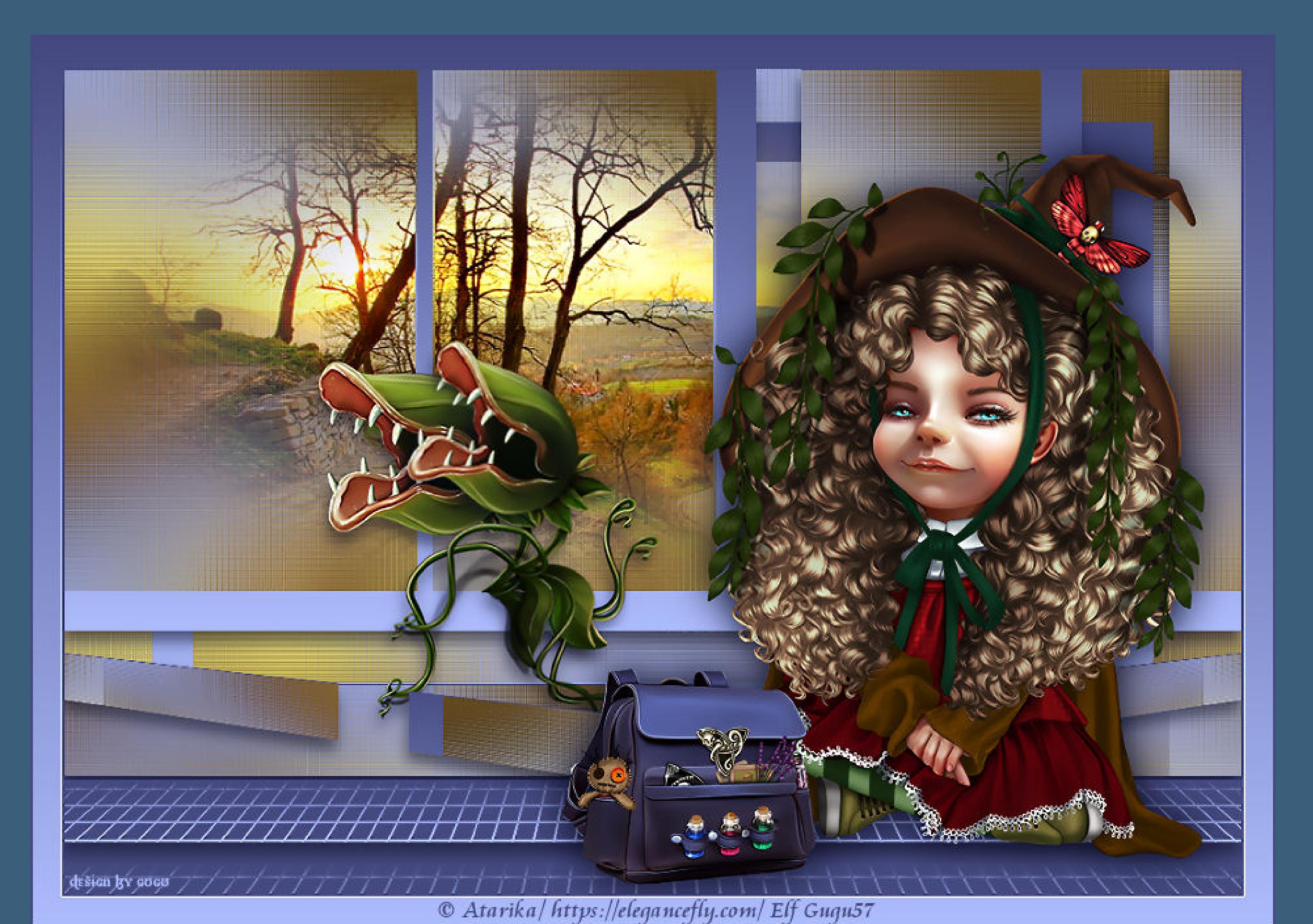

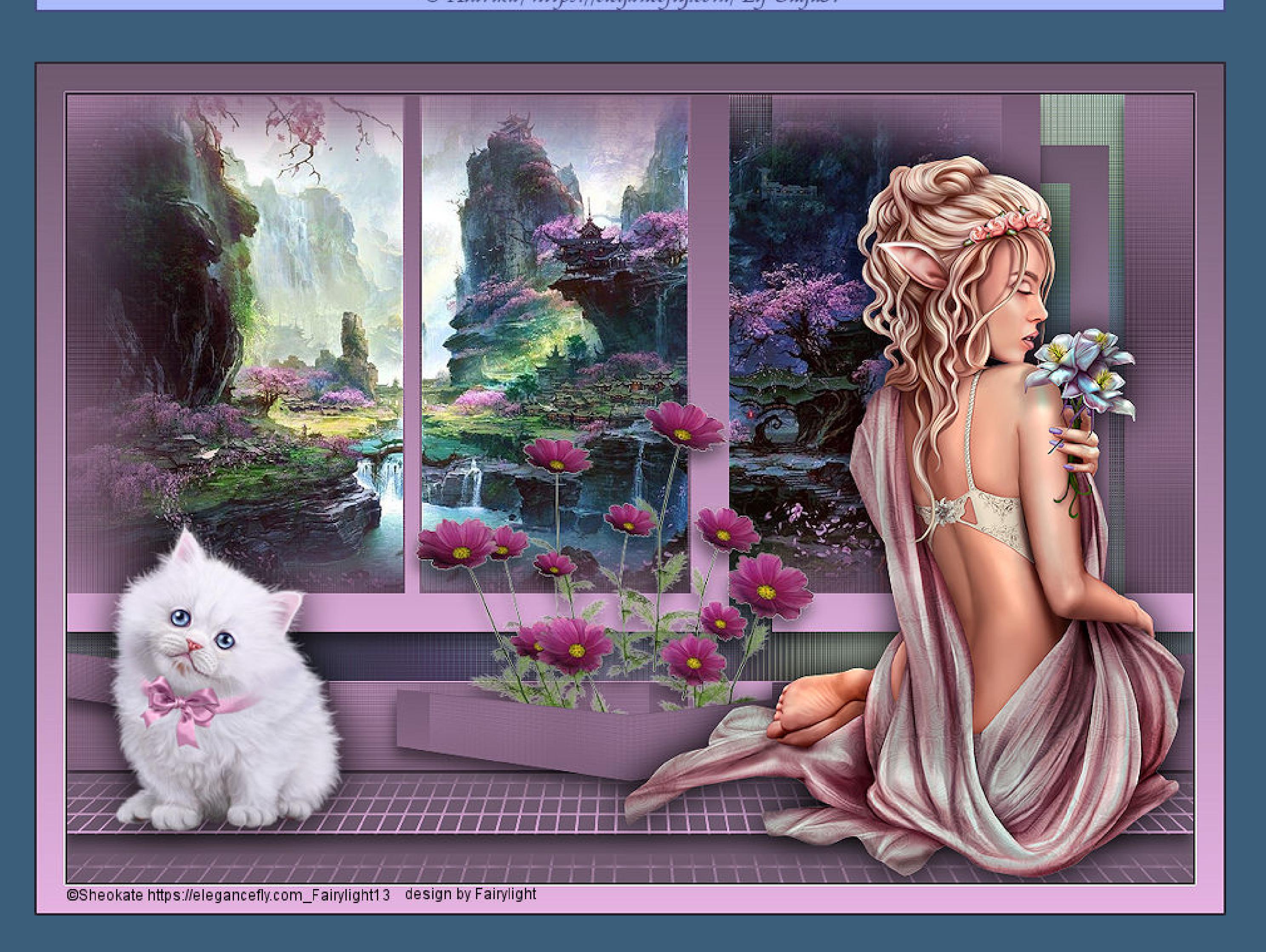

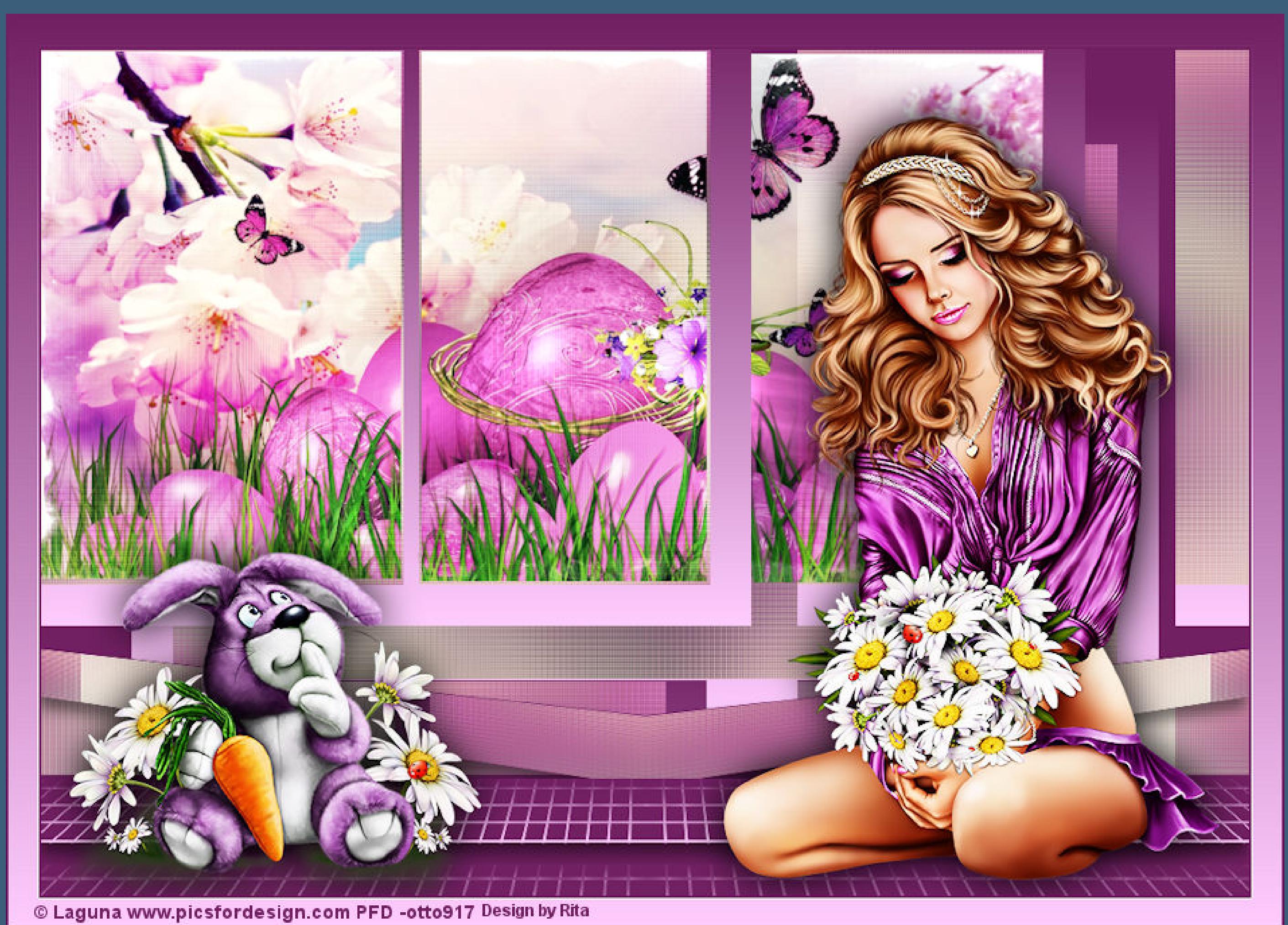

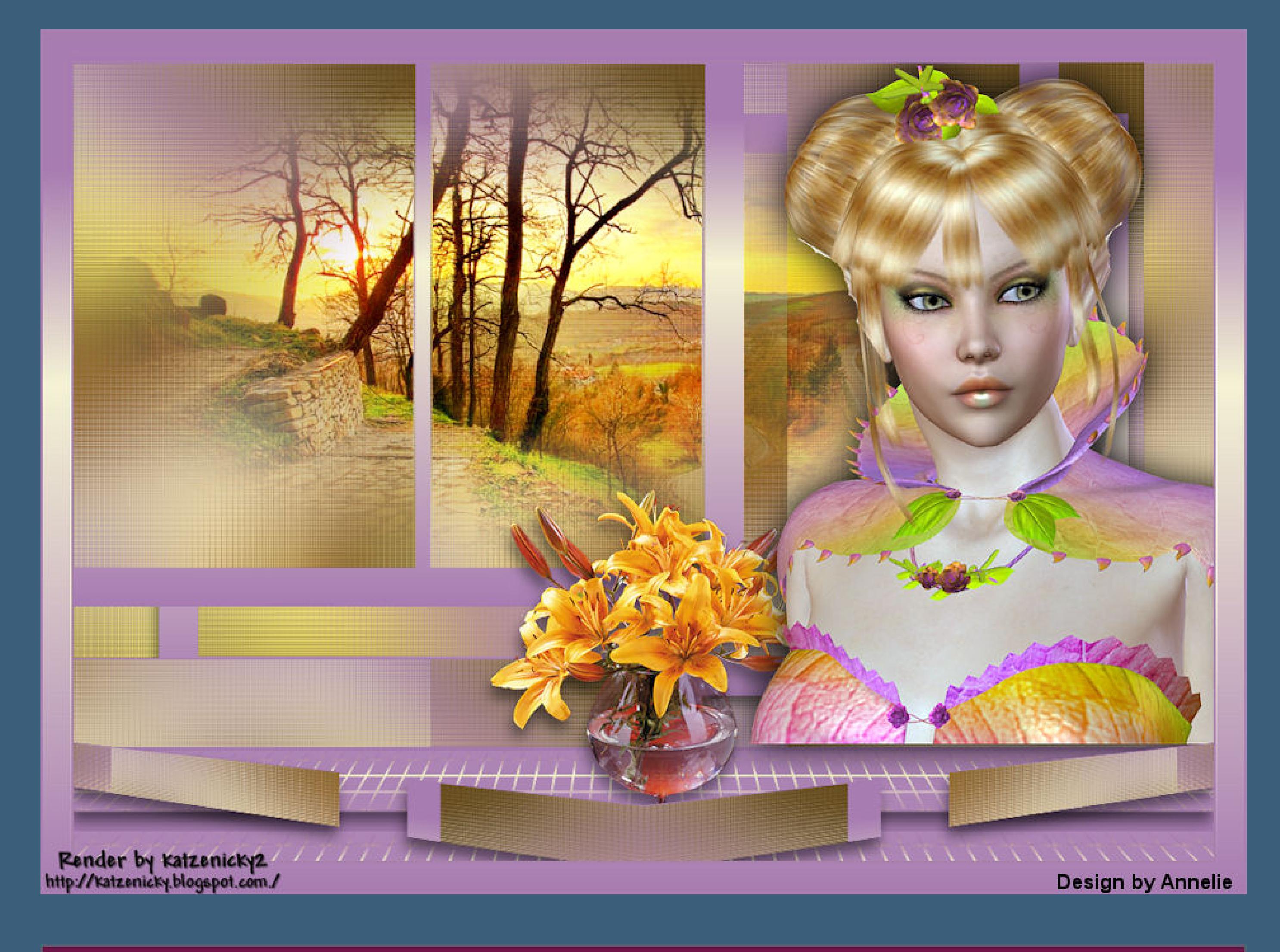

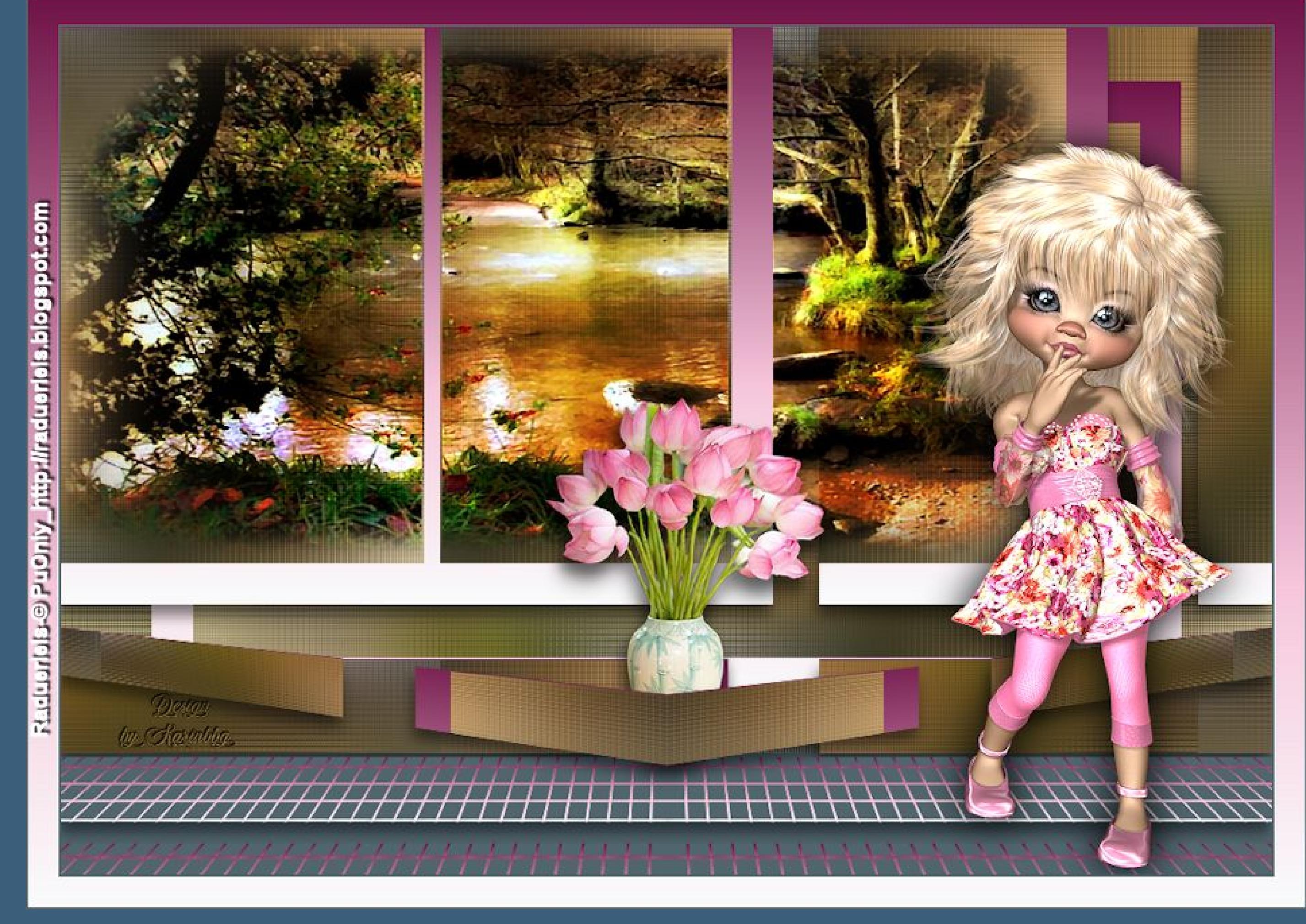

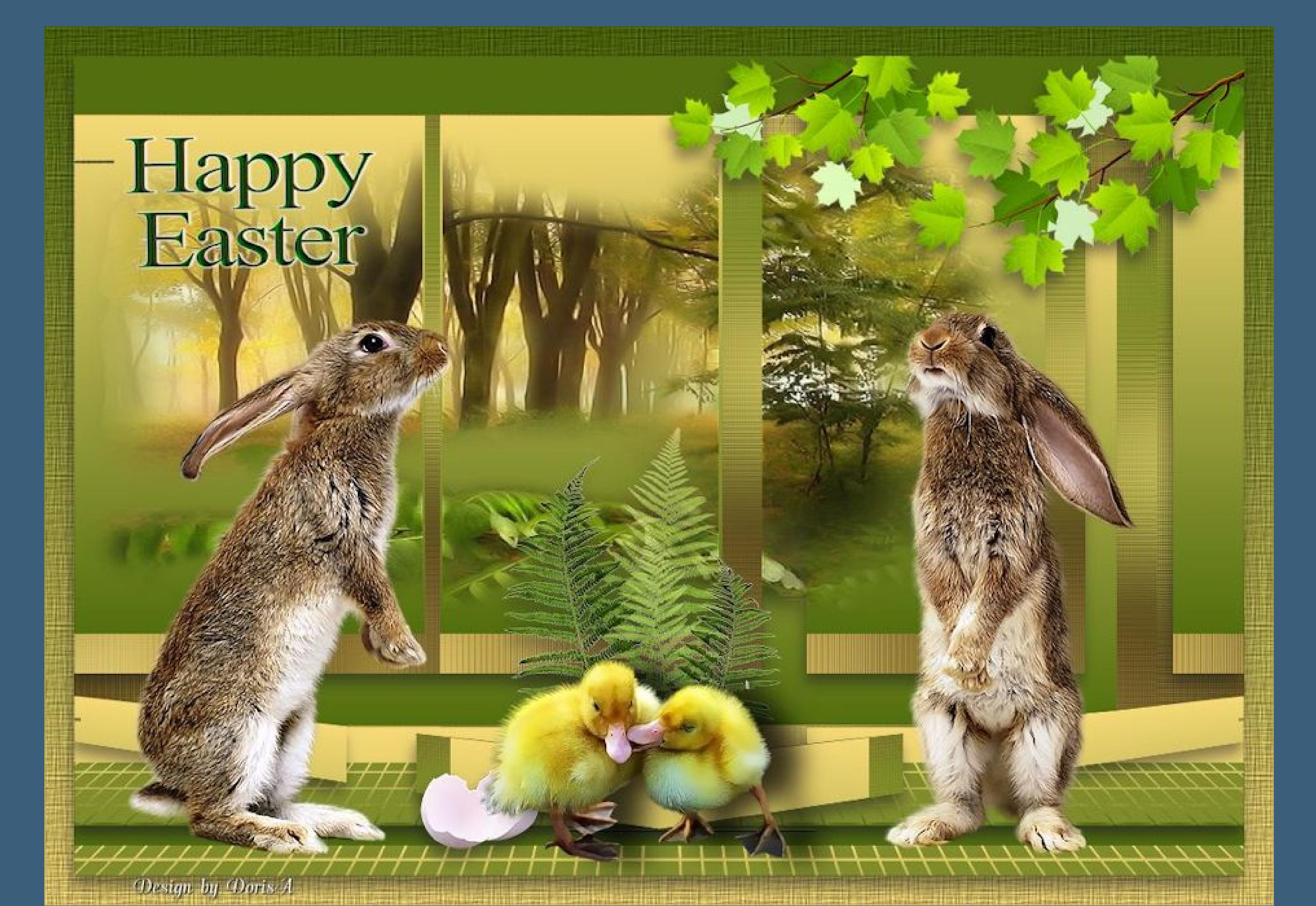